## Come registrare i Bisognini

Descrizione

Per registrare i bisognini dovete andare nella sezione "REGISTRO" del menù principale che vi trovate sulla sinistra e cliccare su ["BISOGNI"](https://www.easynido.it/educatore/wizard-bisogni)

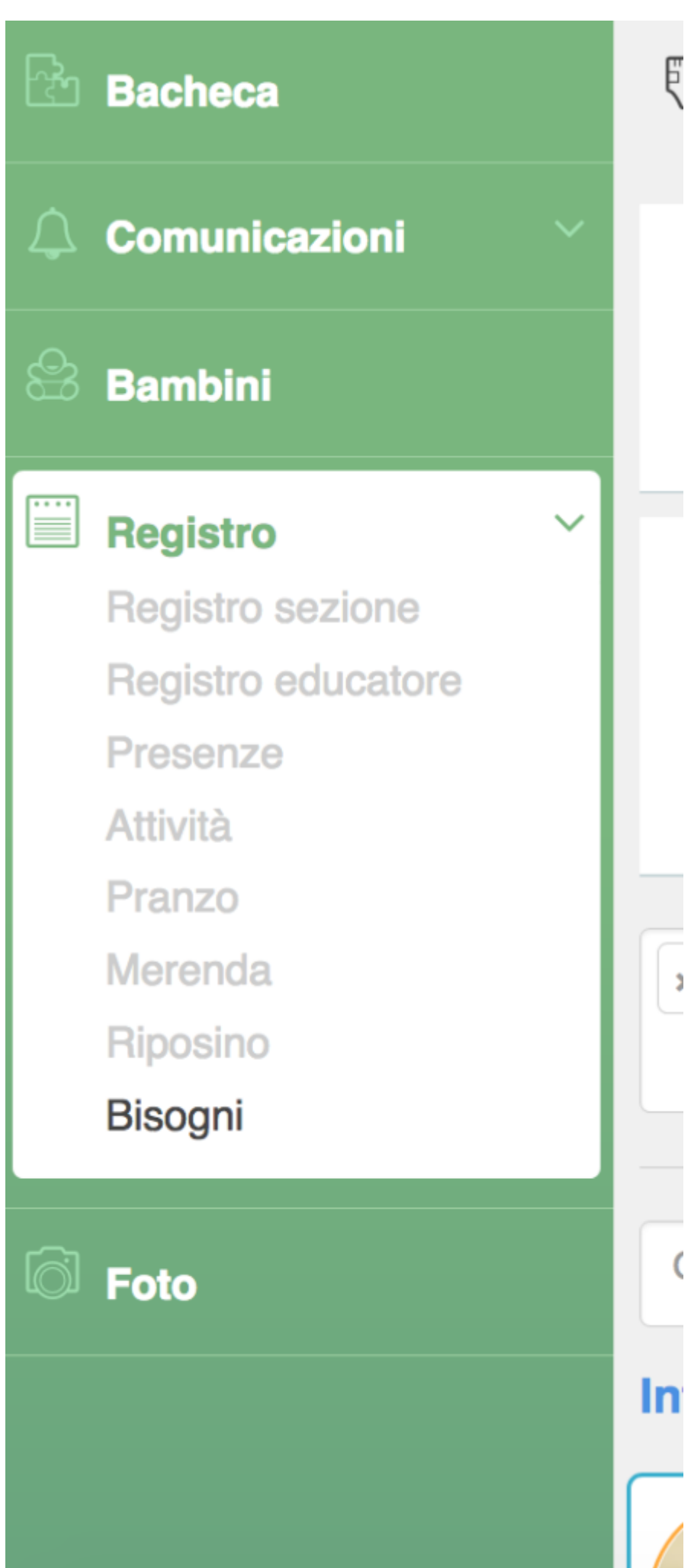

 $\overline{\mathbf{C}}$ 

r

Per prima cosa vi verrà chiesto di inserire la data del giorno del bisognino, il sistema inserirà automaticamente la data e l'ora attuale ma potrete modificarle manualmente cliccandoci sopra.

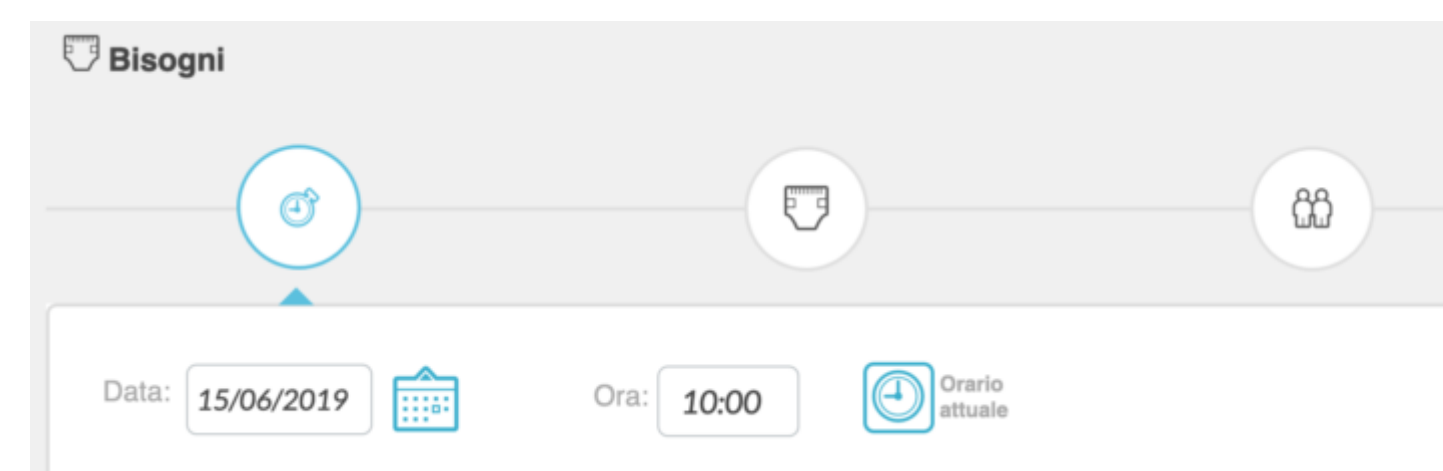

A seguire dovrete scegliere le sezioni, in automatico vengono selezionate tutte le vostre sezione, ma è possibile deselezionarne alcune spostando il valore della select su "Seleziona manualmente" per poi agire sul comando accanto ad ogni nome sezione.

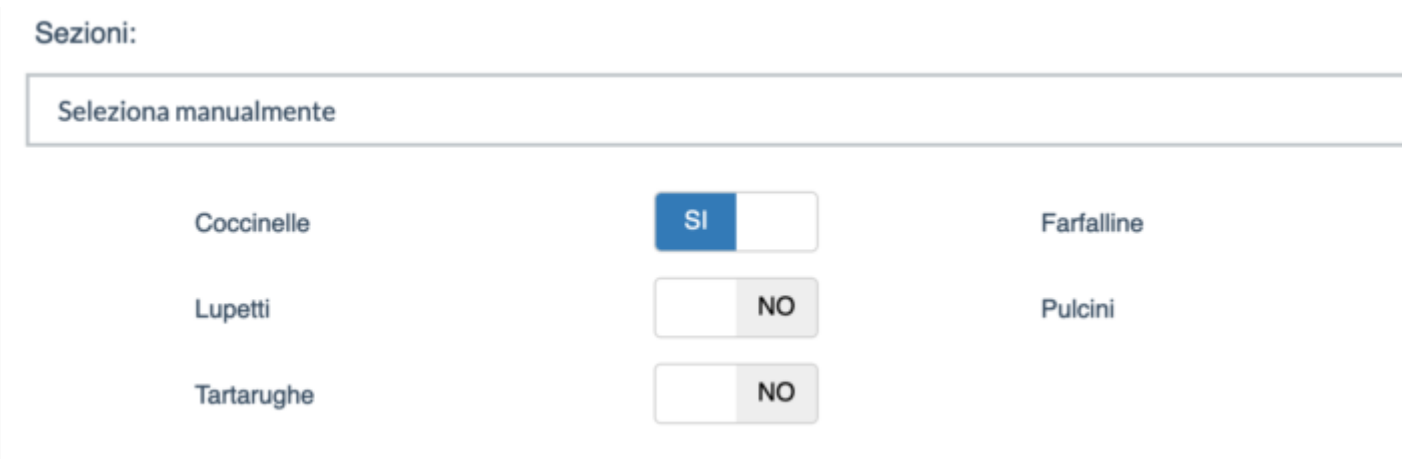

Ultimo passo del primo step è la preselezione dei bambini. Oltre ai consueti valori:

– Tutti tranne assenti (ovvero sia quelli con presenza che quelli senza presenza e senza assenza)

– Solo con presenza registrata (ovvero solo quello che hanno una presenza effettivamente registrata) – Tutti

per i bisognini c'è un ulteriore voce "Nessuno" che consigliamo di utilizzare qualora vogliate registrare un bisognino per un singolo bambino

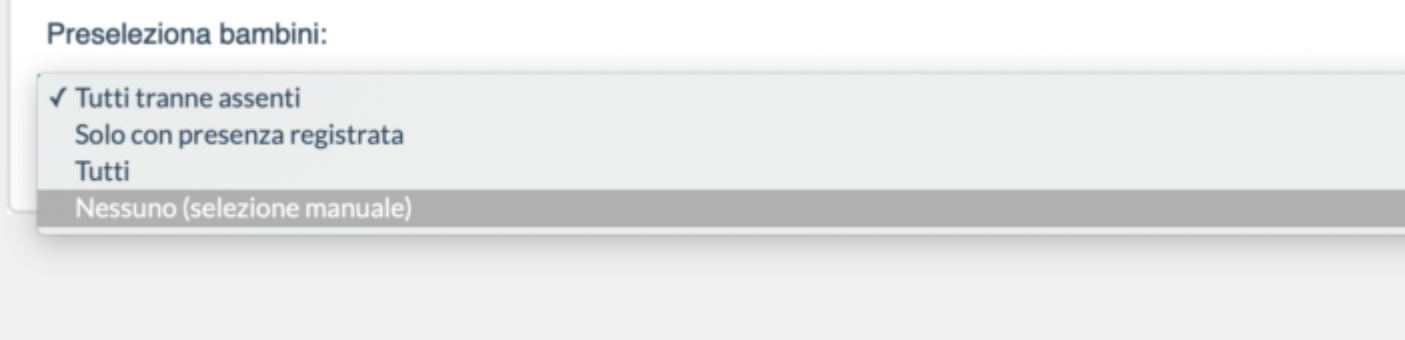

Cliccando sul tasto verde "Avanti" verrete portati al secondo step. In alternativa per muovervi tra i vari step potete cliccare anche sulle icone in alto.

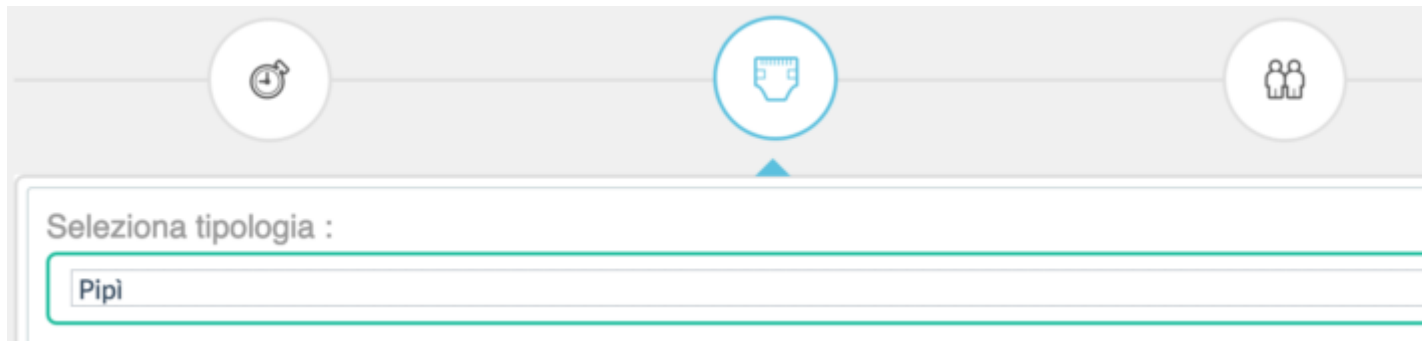

Qui ci sono le impostazioni relative alle voci del bisognino, quindi potete scegliere tra Pipì e Popò, preselezionare la caratteristica del bisognino e la quantità. E' anche possibile aggiungere Caratteristiche non presenti nell'elenco manualmente, le quali saranno salvate per le prossime volte.

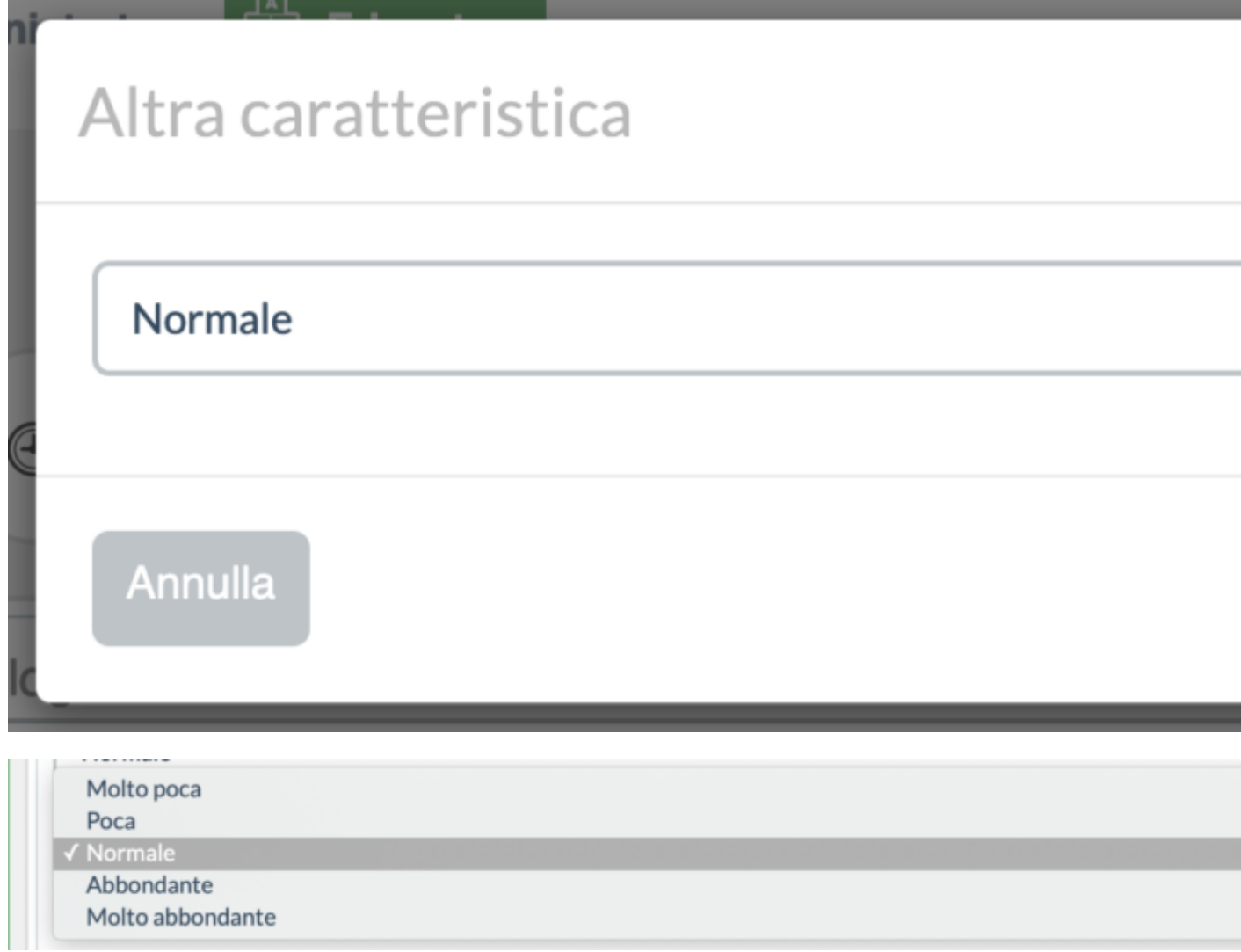

Una volta deciso i parametri cliccate sul solito tasto "Avanti" verde in basso a destra.

Il prossimo step sarà la selezione dei bambini e la personalizzazione delle varie voci per singolo bambino.

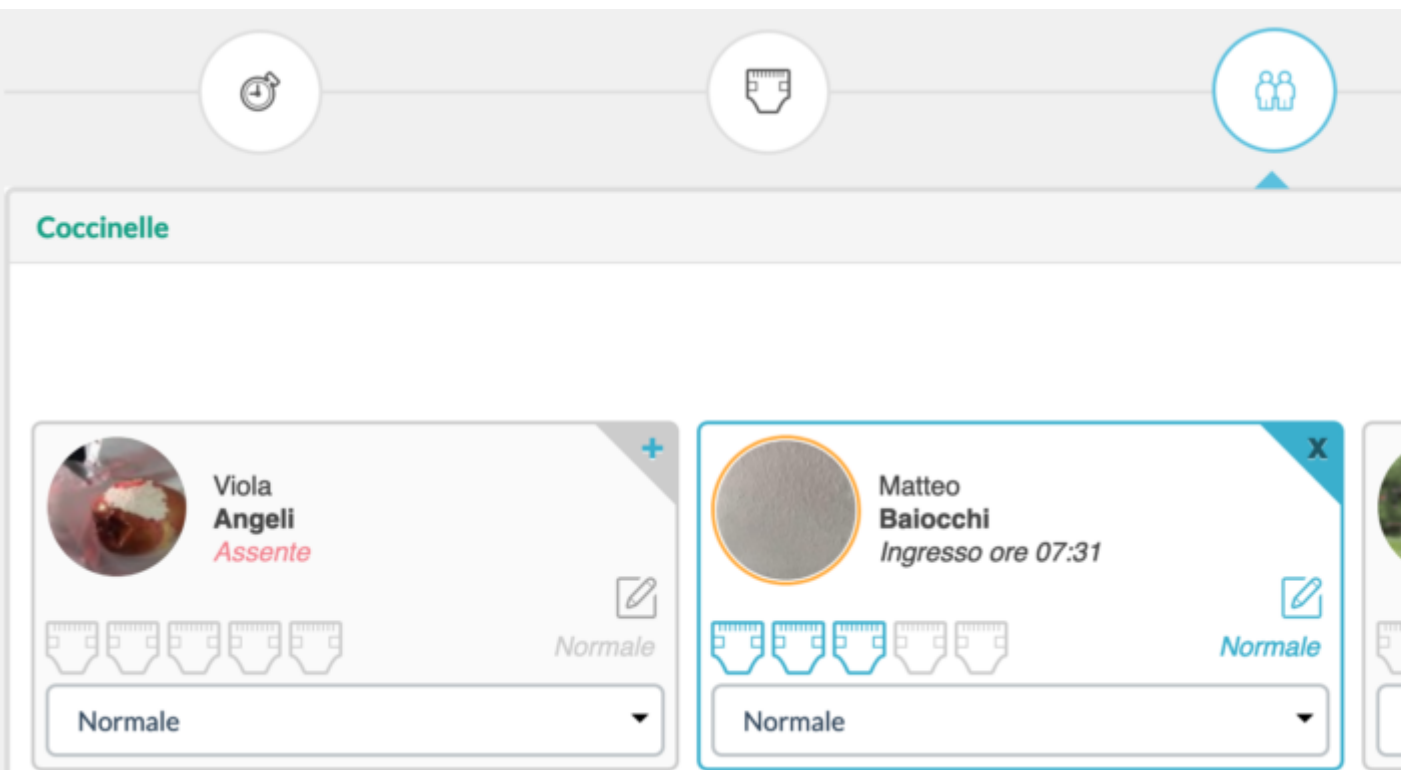

Potete aggiungere o rimuovere i bambini cliccando sulla X in alto a destra della scheda. Cliccando sull'icona a forma di pannolino aumentate o diminuite la quantità, al click sull'icona con la matitina vi si aprirà uno spazio dove inserire i commenti che verranno visualizzati solo dai familiari di quel bambino.

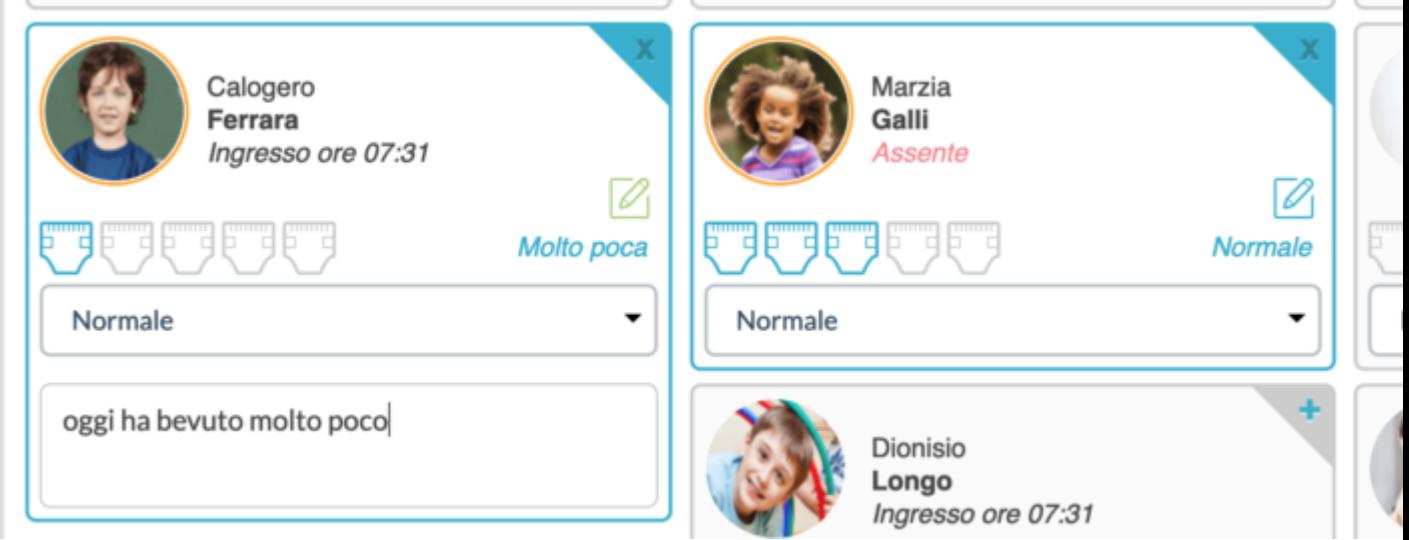

E' anche possibile ricercare un singolo bambino all'interno di una sezione, in alto a destra, in ogni gruppo sezione, c'è un campo con la scritta "cerca bimbo nella sezione". Inserendo almeno 3 lettere in quel campo i bimbi di quella sezione verranno filtrati visualizzando solo quelli che contengono le lettere inserite.

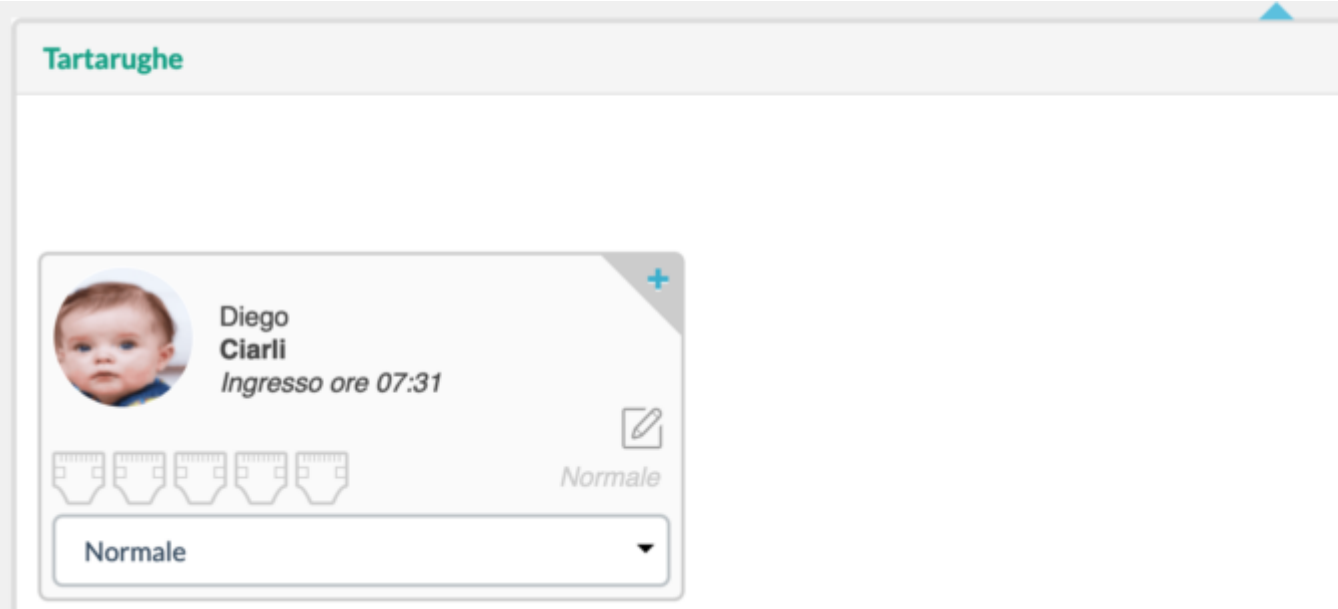

Conclusa la personalizzazione cliccate su "Avanti" in basso a destra e verrete portati all'ultimo step.

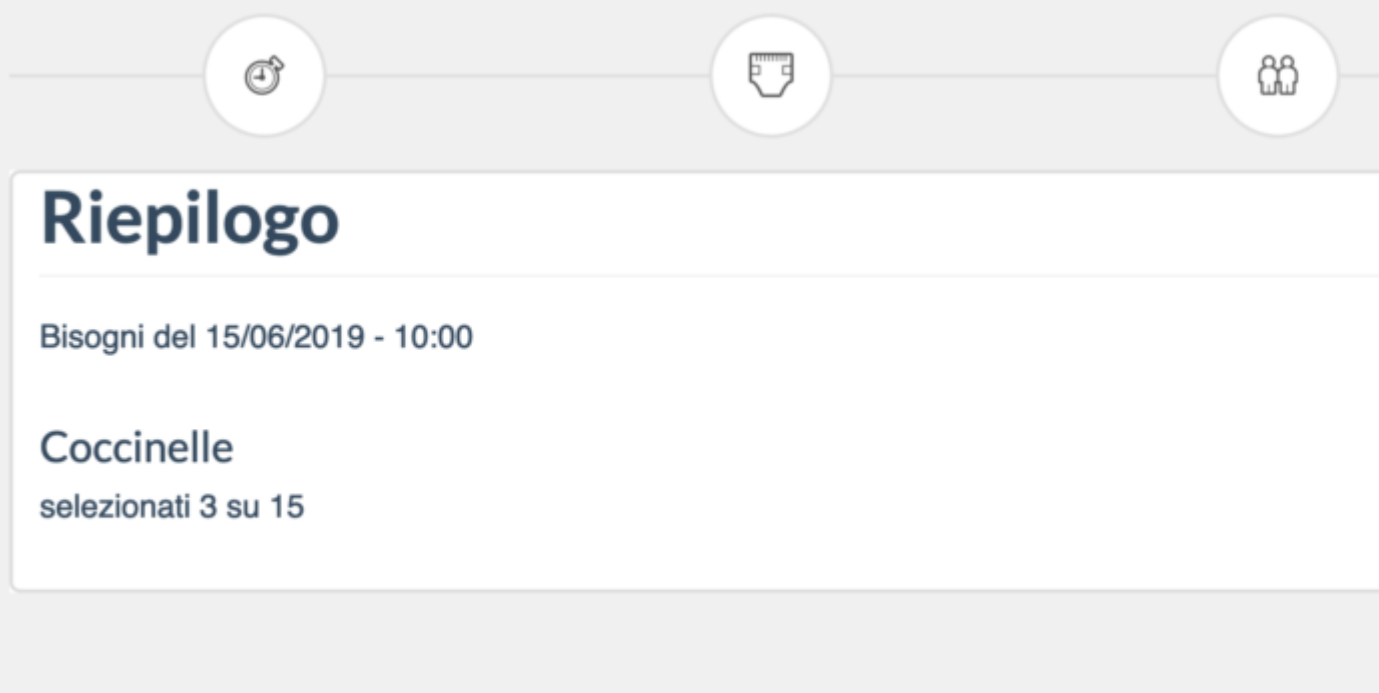

Se tutto è come lo desiderate salvate cliccando sul tasto verde in basso a destra con la scritta "Salva" e verrete riportati al registro educatore dopo che il sistema avrà salvato i dati.

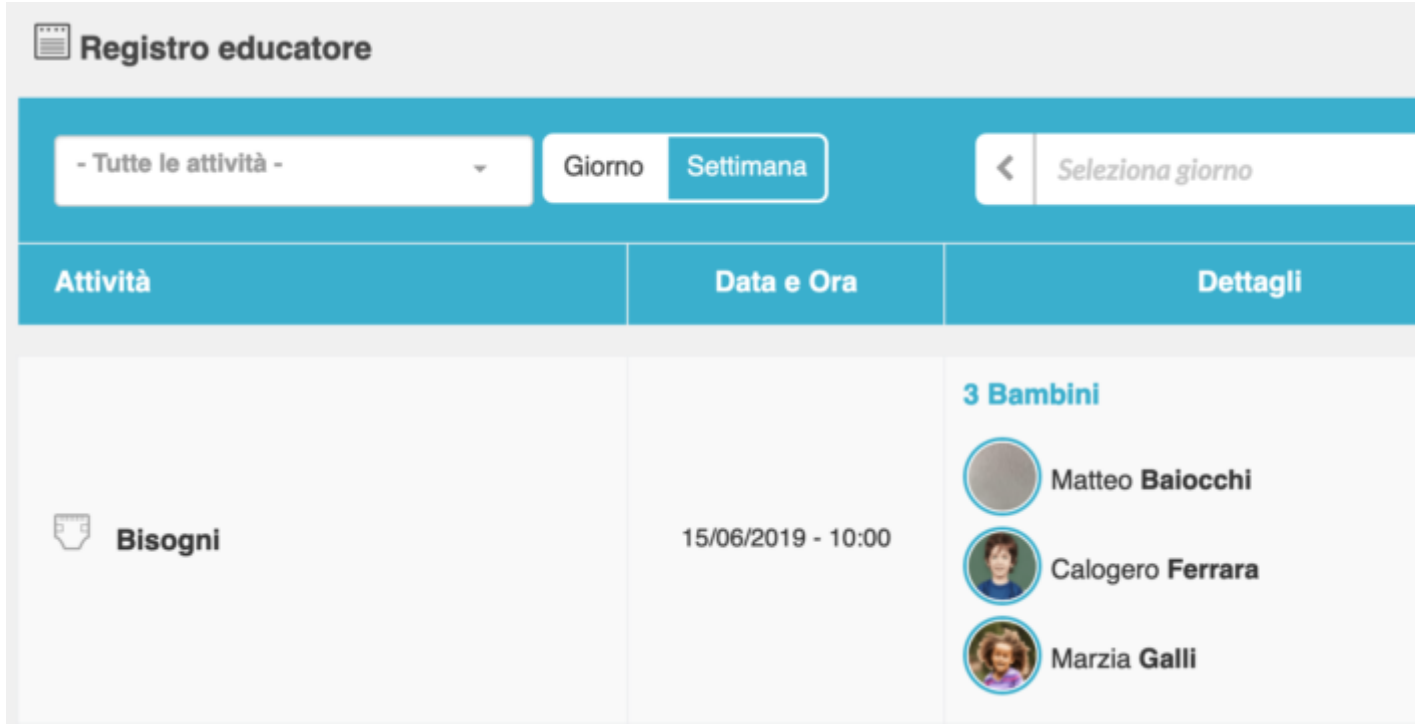

Da qui sarà possibile modificare o cancellare l'inserimento appena effettuato.